Projeto: Baixa Cielo Nome do Cliente: SEBRAE NA Data: 23 de Agosto de 2018

#### <span id="page-0-0"></span>**Sumário**

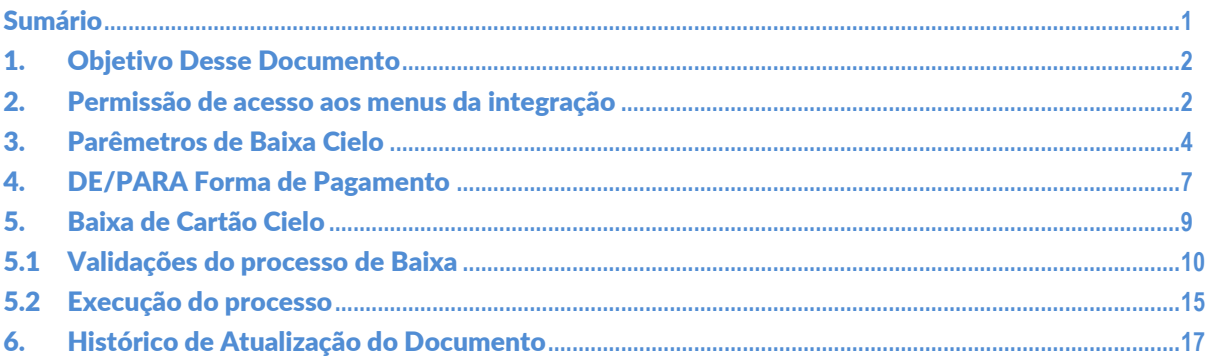

Este documento é propriedade da TOTVS. Todos os direitos reservados. ©

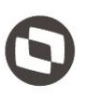

#### <span id="page-1-0"></span>1. Objetivo Desse Documento

Prezados Senhores,

O documento a seguir tem por objetivo orientar o usuário sobre as implementações realizadas para possibilitar a baixa automática dos lançamentos que utilizaram o cartão da operadora Cielo como forma de pagamento.

#### <span id="page-1-1"></span>2. Permissão de acesso aos menus da integração

As permissões de acesso aos menus desta integração, são concedidas através de perfis associados ao(s) usuário(s). Essa gestão de acesso deve ser realizada através do sistema TOTVS menu Serviços Globais | Segurança | Perfis no contexto "Gestão Financeira".

O usuário responsável por esta gestão deverá avaliar a necessidade da criação de um novo perfil contemplando os menus do Solicitações Online ou se os menus serão associados a um perfil já existente.

Através do cadastro de Perfis, o usuário responsável deverá selecionar o contexto "Gestão Financeira".

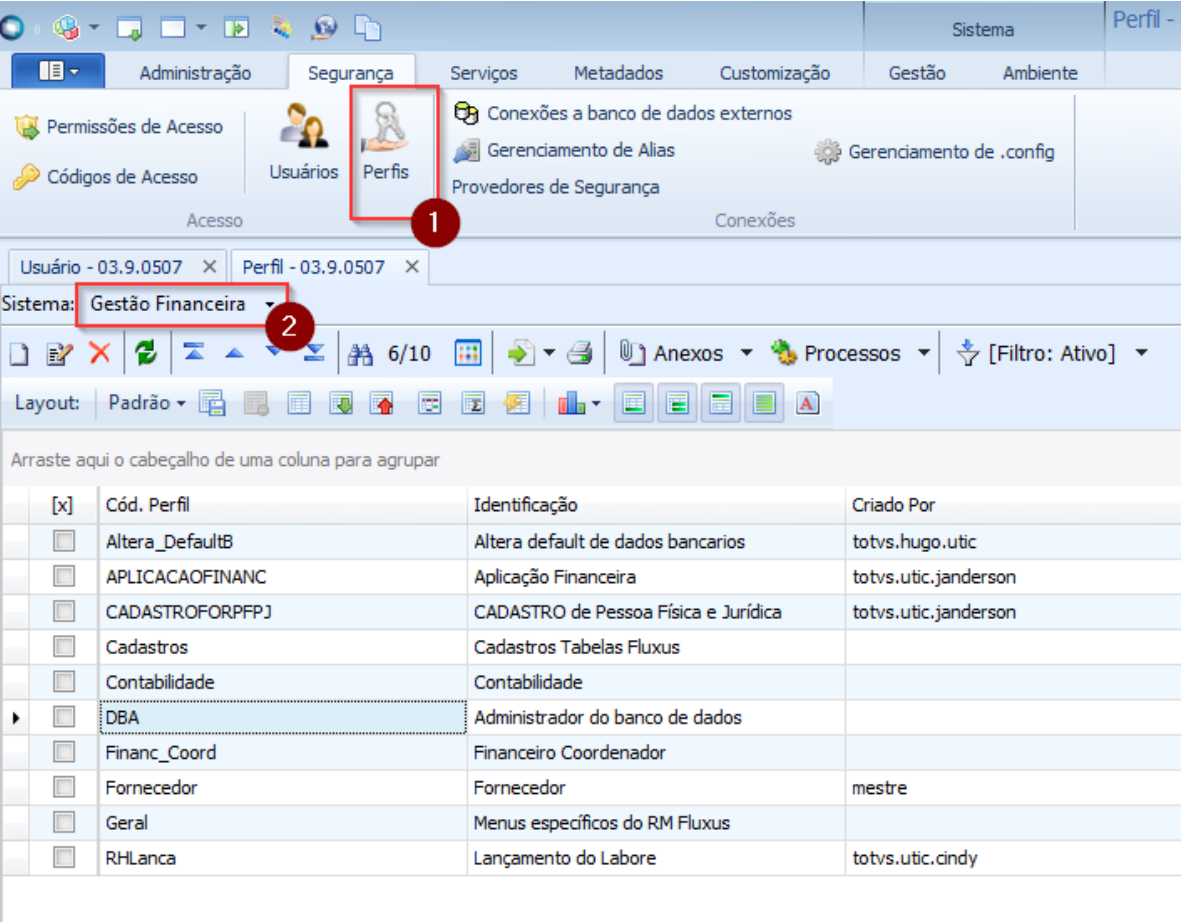

Serão exibidos todos os perfis existentes para o contexto Gestão Financeira. Neste manual iremos considerar o perfil "DBA" para a associação de acesso aos menus da "Integração Cielo / Banrisul".

Este documento é propriedade da TOTVS. Todos os direitos reservados

 $\overline{\Omega}$ 

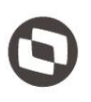

Quando o usuário editar ou clicar duas vezes sobre o perfil o sistema abrirá a tela de edição deste perfil permitindo gerenciar o acesso ao(s) menu(s) da Integração através da aba "Acesso a Menus".

O usuário deverá selecionar o(s) menu(s) do grupo "[Integração Cielo / Banrisul]" e gerenciar o acesso através dos botões "Permitir Acesso" e "Proibir Acesso"'.

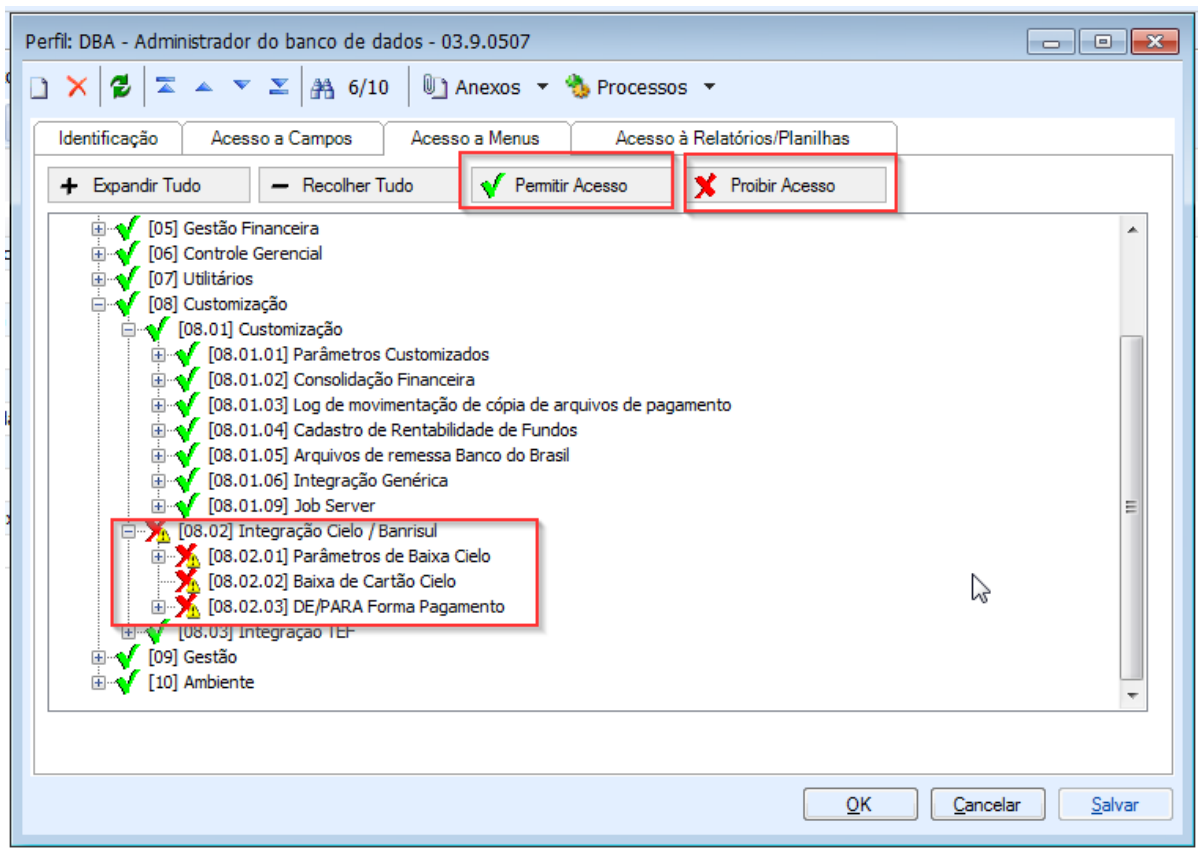

Após a associação, será necessário efetuar o "Logout/Login" para que as configurações sejam aplicadas.

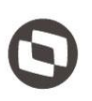

#### <span id="page-3-0"></span>3. Parêmetros de Baixa Cielo

 $\mathbf{H}$ 

Parâmetros

Customizados

Foi disponibilizado uma interface customizada, para que o usuário parametrize as informações de leitura do arquivo de baixa Cielo.

Para isso, o usuário deverá acessar o módulo "Gestão Financeira" através do menu **"BackOffice | Gestão Financeira"** e em seguida a opção "Parâmetros de Baixa Cielo" através do menu **"Customização | Baixa Automática de Cartão | Parâmetros de Baixa Cielo".**

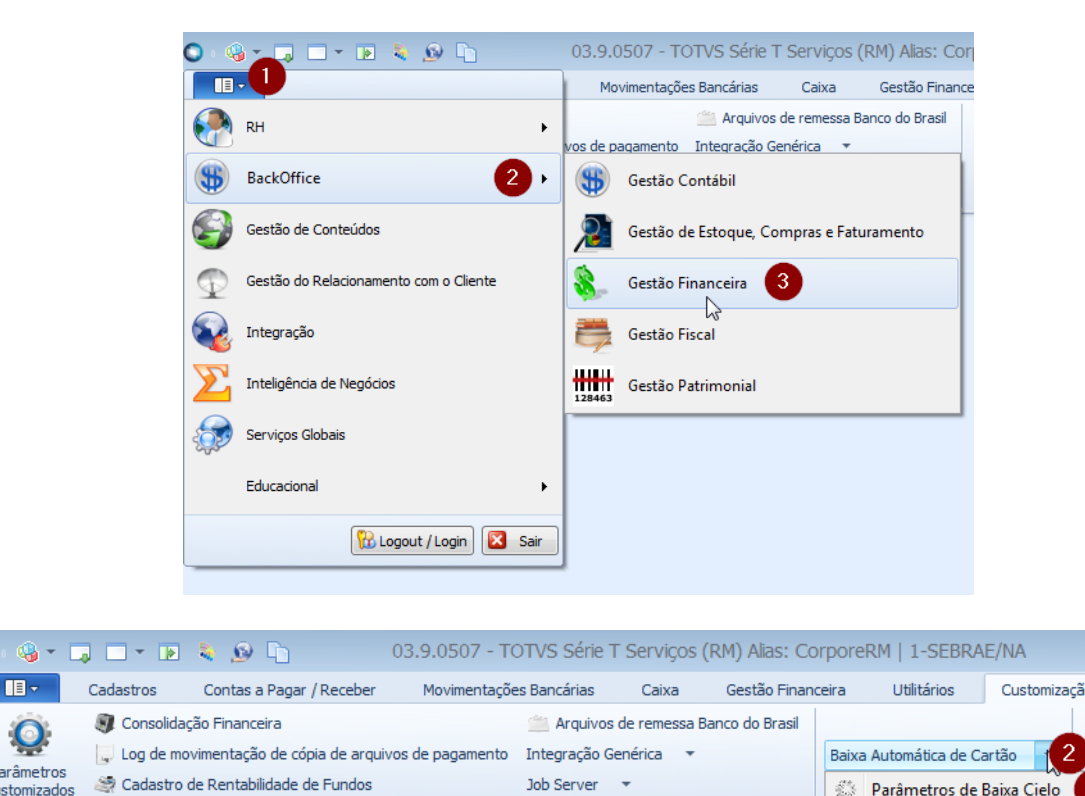

Ao acionar esta opção, será apresentado uma tela onde o usuário deverá informar os seguintes campos:

Customização

- **Campo RM correspondente a ID Venda Cielo:** onde o usuário informa o campo da tabela FLAN (lançamento financeiro) ou FLANCOMPL (complementar do lançamento financeiro) que será utilizado para identificar o laçamento financeiro, ou seja, o valor encontrado no arquivo na "**Posição inicial do campo RM correspondente a ID Venda Cielo**" e ." **Tamanho do campo**" será comparado ao campo informado no "**Campo RM correspondente a ID Venda Cielo**" do lançamento financeiro para fazer a baixa.
- **Posição inicial do campo RM correspondente a ID Venda Cielo:** Identifica a posição inicial do "Campo RM correspondente a ID Venda Cielo" no arquivo a ser importado
- **Tamanho do campo:** Identifica o tamanho do campo referente ao "Campo RM correspondente a ID Venda Cielo", ou seja, a quantidade de caracteres que representa este número.
- **Remover zero à esquerda do campo RM correspondente a ID Cielo:** Identifica se a rotina deverá desconsidera zeros a esquerda ao identificar o "Campo RM correspondente a ID Venda Cielo" no arquivo a ser importado.

Gestão

etros da

ação TFF

 $\overline{3}$ 

Baixa de Cartão Cielo DE/PARA Forma Pagamento

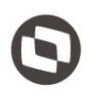

- **Escolha do valor a ser comparado com o arquivo Cielo:** Caso esteja marcado "Valor Bruto", o valor original do lançamento financeiro será comparado com o valor bruto existente no arquivo a ser importado. Se for marcado "Valor Líquido", o valor original do lançamento financeiro será camparado com o valor líquido existente no arquivo a ser importado.
- **Aplicar taxa de desconto informada no arquivo Cielo:** Caso o parâmetro esteja marcado, a taxa contida no arquivo será atualizada no lançamento financeiro. Caso o parâmetro não esteja marcado, a taxa contida no arquivo não será atualizada no lançamento financeiro. Dessa forma, a taxa que se encontra informada no lançamento financeiro será mantida.
- **Trabalha com a modalidade de recorrência:** Caso esteja marcado, busca os lançamentos financeiros sem considerar o número da parcela, verificando somente o **"Campo RM correspondente a ID Venda Cielo"**: Localizou um único lançamento: processo prossegue com a baixa deste lançamento. Localizou mais de um lançamento: além do "Campo RM correspondente a ID Venda Cielo", será verificada e comparada também a parcela contida no arquivo Cielo com a parcela contida no lançamento financeiro, somente se coincidir, o processo prosseguirá com a baixa do lançamento. Caso não esteja marcado a baixa será feita somente camparando o **"Campo RM correspondente a ID Venda Cielo**".
- **Endereço dos arquivos de baixa de cartão Cielo a serem importados:** Identifica um diretório de rede onde será realizada a leitura dos arquivos a serem importados.
- **Endereço dos arquivos de baixa de cartão Ceielo processados:** Identifica um diretório de rede onde será movido os arquivos após a execução de baixa.

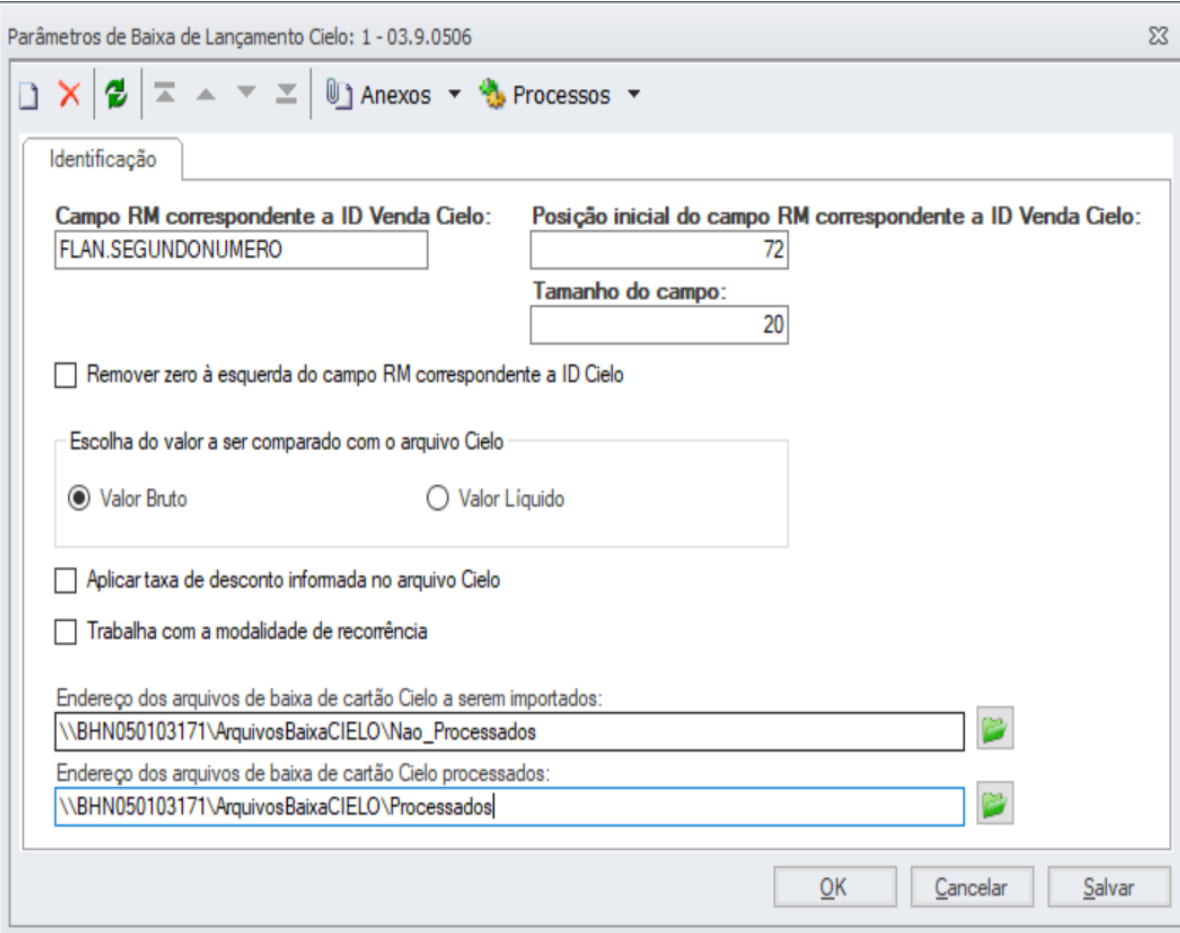

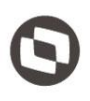

A identificação do "**Campo RM correspondente a ID Venda Cielo**" ocorre sempre nas linhas que iniciam com o valor **"2**", ou seja, as linhas que contém o(s) detalhe(s) do comprovante de vendas.

De acordo com a parametrização indicada acima, onde a "**Posição inicial do campo RM correspondente a ID Venda Cielo**" é **"72"** e o tamanho do campo é igual a **"20"**, a rotina customizada ao realizar a leitura do arquivo, identificará os registros a serem importados da seguinte maneira:

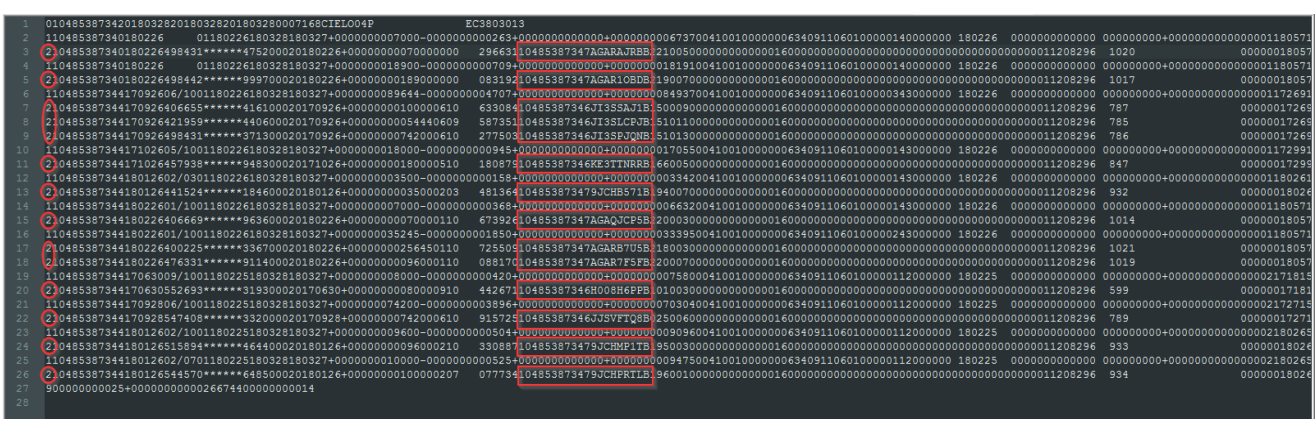

Caso a opção **"Remover zero à esquerda do campo RM correspondente a ID Cielo**" esteja marcada, a rotina customizada ao realizar a leitura do arquivo, irá desconsiderar estes caracteres para que seja executada a busca dos lançamentos financeiros.

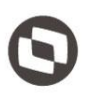

Este documento é propriedade da TOTVS.

#### <span id="page-6-0"></span>4. DE/PARA Forma de Pagamento

Foi disponibilizado uma interface customizada, para que o usuário realize o De/Para entre a forma de a pagamento indicada no arquivo de baixa com a Forma de pagamento do TOTVS Gestão Financeira. os direitos Para isso, o usuário deverá acessar o módulo "Gestão Financeira" através do menu **"BackOffice | Gestão Financeira"** e em seguida a opção "DE/PARA Forma de Pagamento" através do menu **"Customização | Baixa Automática de Cartão | DE?PARA Forma de Pagamento".**

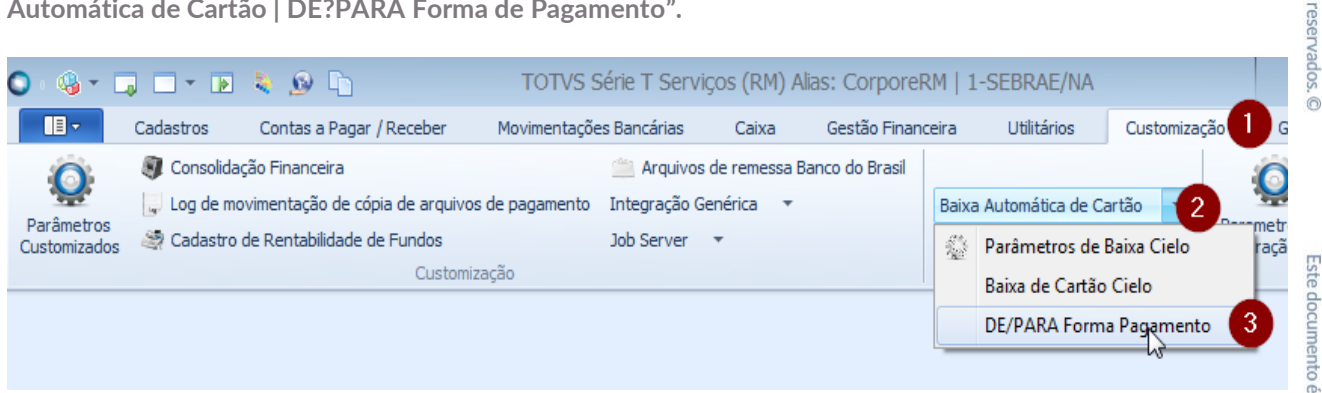

Ao acionar este menu, será apresentado uma tela onde serão listados todos os registros já parametrizados permitindo ao usuário realizar a manutenção (inclusão, alteração e exclusão) destes registros.

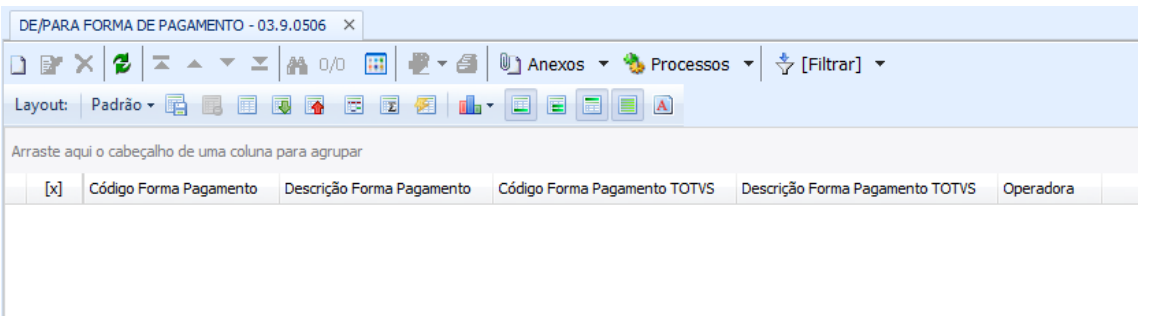

Ao acionar a opção "Incluir" ou "Editar" , será apresentado uma tela onde o usuário deverá informar os seguintes campos:

- **Código Forma Pagamento:** Identifica o código da forma de pagamento informado no arquivo de importação, onde será identificado pela rotina customizada na posição "232" com um o tamanho de "3" caracteres.
- **Descrição Forma Pagamento:** Identifica a descrição da forma de pagamento informada no arquivo de importação.
- **Forma de pagamento TOTVS:** Identifica a forma de pagamento cadastrada no TOTVS Gestão de Estoque Compras e Faturamento através do menu "Cadastro |Mais | Tabelas Auxiliares | Meios de Pagamentos", que será utilizada no momento da baixa do lançamento financeiro.
- **Operadora:** Identifica em qual processo de importação (Banrisul ou Cielo) a condição de pagamento será utilizada.

0000000000000000000000011208296 1020 000000180571230142504000000000001000 01

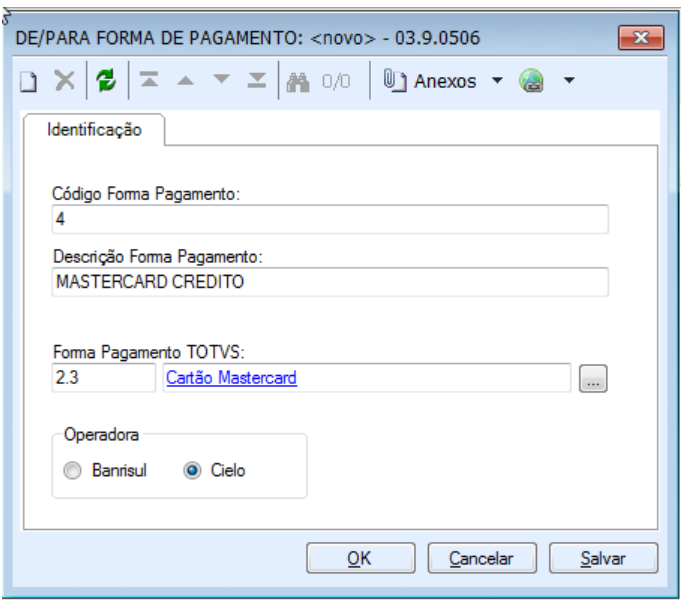

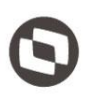

Este documento é propriedade da TOTVS.

 $\overline{\odot}$ 

#### <span id="page-8-0"></span>5. Baixa de Cartão Cielo

. Todo Foi disponibilizado uma interface customizada, para que o usuário realize a baixa automática dos lançamentos que utilizaram o cartão da operadora Cielo como forma de pagamento.

Para isso, o usuário deverá acessar o módulo "Gestão Financeira" através do menu **"BackOffice | Gestão Financeira"** e em seguida a opção "Baixa de Cartão Cielo" através do menu **"Customização | Baixa Automática de Cartão | Baixa de Cartão Cielo".**

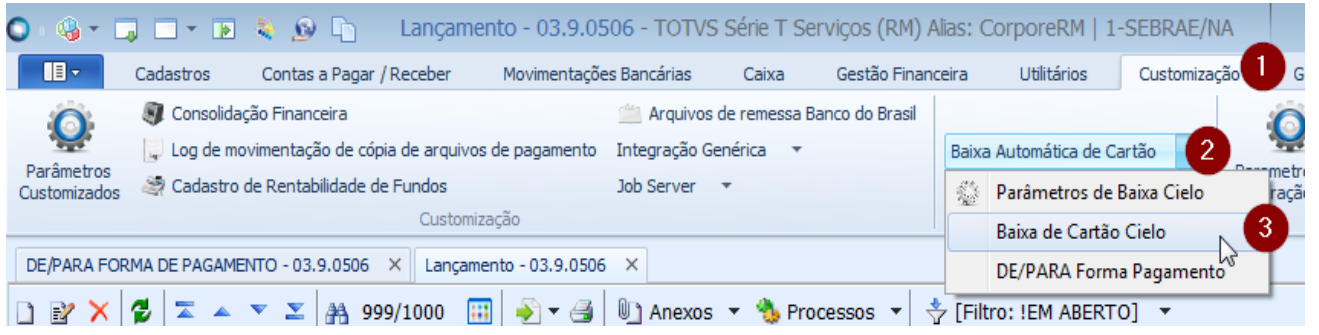

Ao acionar esta opção, será apresentado uma tela onde o usuário deverá informar os seguintes campos:

- **Endereço dos arquivos de baixa de cartão Cielo a serem importados:** Identifica um diretório de rede onde será realizada a leitura dos arquivos a serem importados, por padrão virá com o diretório informado nos Parâmetros de Baixa Cielo, porém poderá ser alterado pelo usuário conforme necessidade.
- **Endereço dos arquivos de baixa de cartão cielo processados:** Identifica um diretório de rede onde será movido os arquivos após a execução deste processo, por padrão virá como diretório informado nos Parâmetros de Baixa Cielo, porém poderá ser alterado pelo usuário conforme necessidade.
- **Data Baixa:** No processo de baixa de cartão cielo possui a opção para escolher qual será a data da baixa utilizada pelo processo:
	- **Data:** poderá ser informado manualmente pelo usuário a data desejada, como padrão vem carregada a data do dia. **Utilizar a data default da baixa**: a data da baixa será a data de previsão da baixa do lançamento financeiro. **Data da baixa igual a vencimento:** a data da baixa será a data de vencimento do lançamento
	- financeiro.
- **Moeda:** Identifica o código da moeda que será utilizada no processo de baixa do lançamento financeiro.
- **Utilizar conta caixa do lançamento:** Caso esteja marcado, o campo "Conta Caixa" da tela fica desabilitado e no processo da baixa a "conta caixa" será a do lançamento financeiro.
- **Conta Caixa:** Identifica o código da conta caixa que será utilizado no processo de baixo do lançamento financeiro quando o parâmetro "Utilizar conta caixa do lançamento" não estiver marcado.
- **Gerar:** Identifica o tipo de extrato gerado na execução do processo "Um extrato para cada lançamento" ou "um extrato para todos os lançamentos".

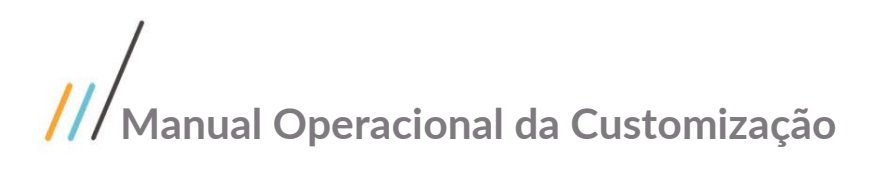

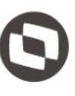

- **Contabilizar Posteriormente:** Identifica se o processo de baixa deverá realizar ou não a contabilização.
- **Envento Contábil:** Identifica qual evento contábil será utilizado durante o processo de baixa caso a opção "Contabilizar posteriormente" esteja desmarcada.

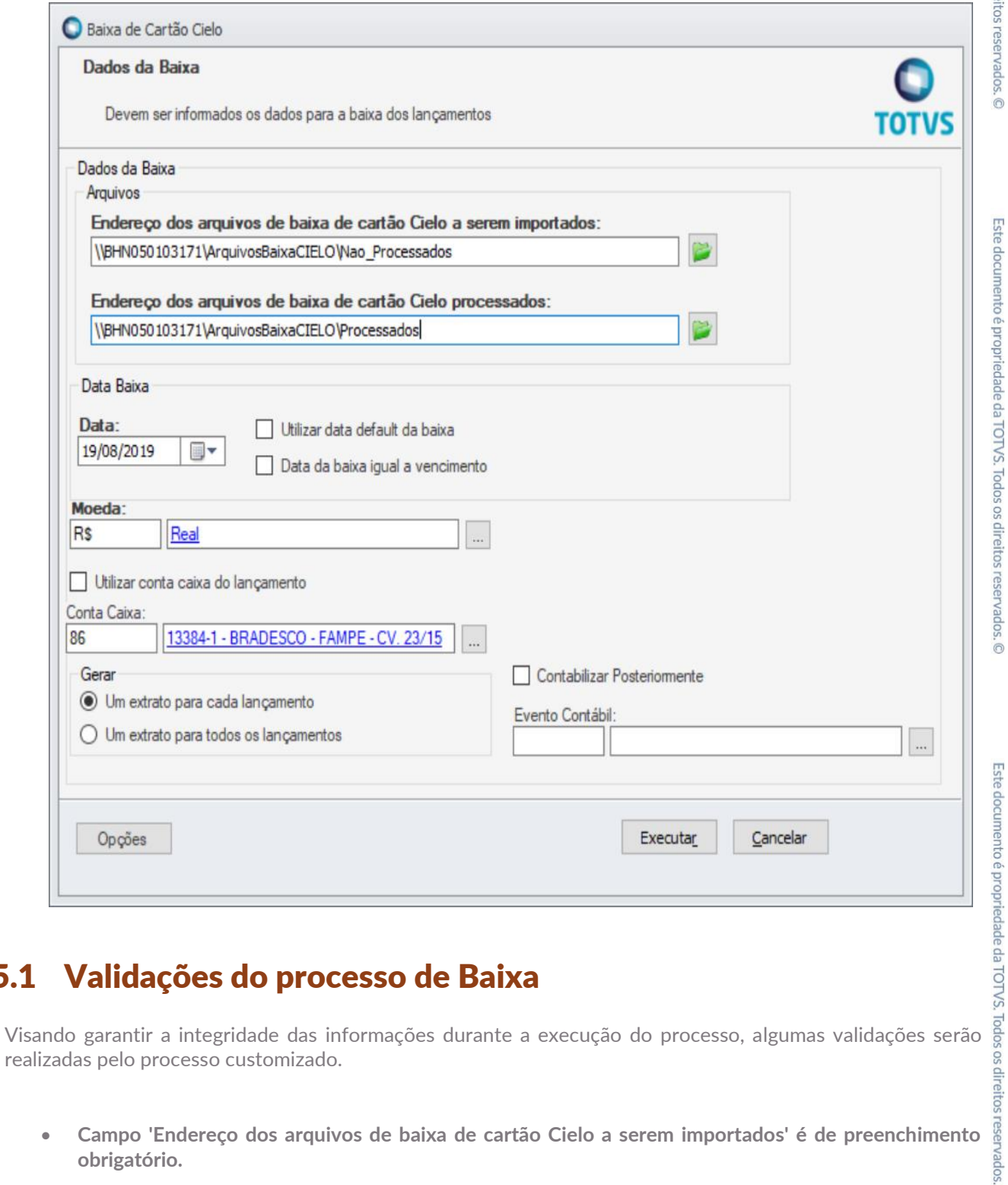

#### <span id="page-9-0"></span>5.1 Validações do processo de Baixa

realizadas pelo processo customizado.

 **Campo 'Endereço dos arquivos de baixa de cartão Cielo a serem importados' é de preenchimento obrigatório.**

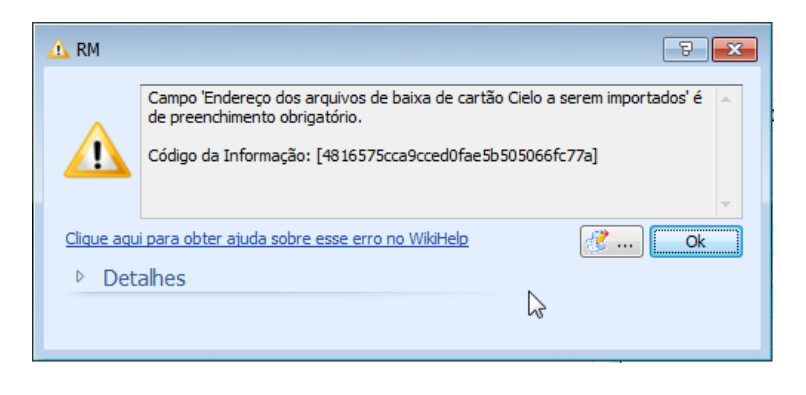

**Campo 'Endereço dos arquivos de baixa de cartão Cielo processados' é de preenchimento obrigatório.** 

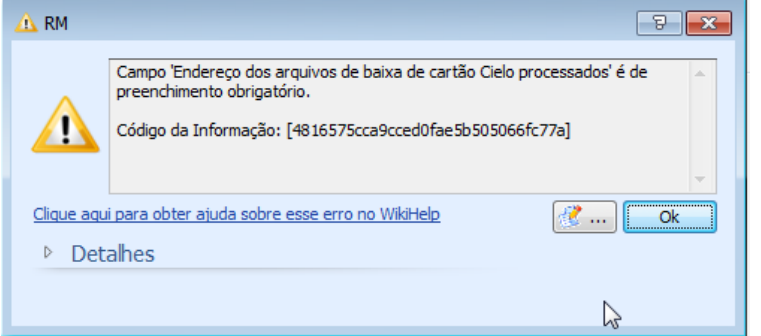

**Campo 'Moeda' é de preenchimento obrigatório.**

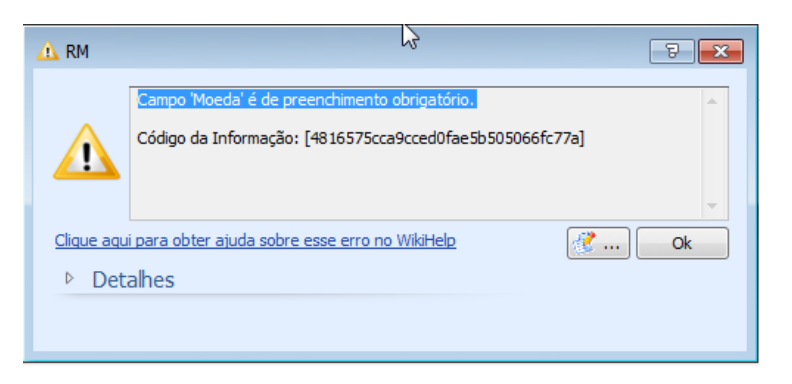

**Campo 'Conta caixa' é de preenchimento obrigatório.**

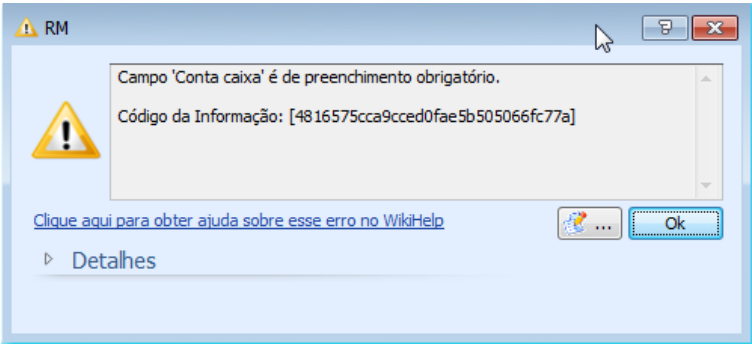

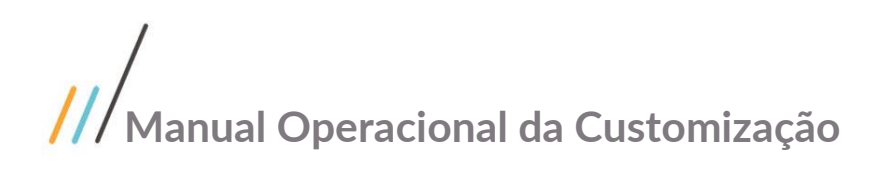

**Não foram localizados parâmetros para baixa Cielo**

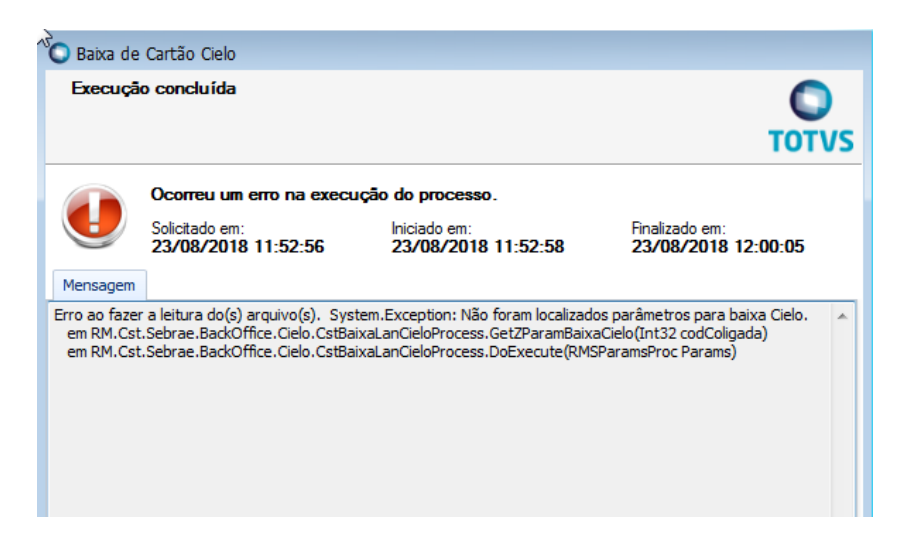

**Não foram recuperados arquivos no diretório** 

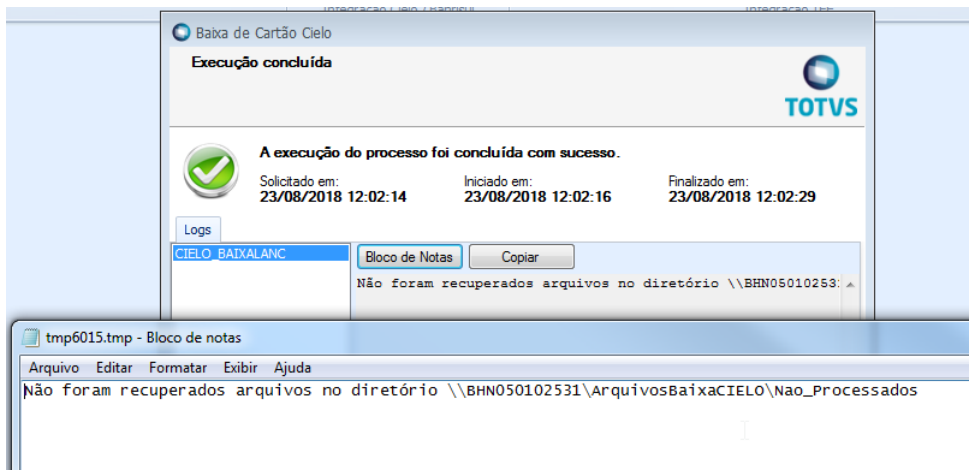

**O arquivo Teste importação para manual.txt não é do tipo 04 - Pagamentos** 

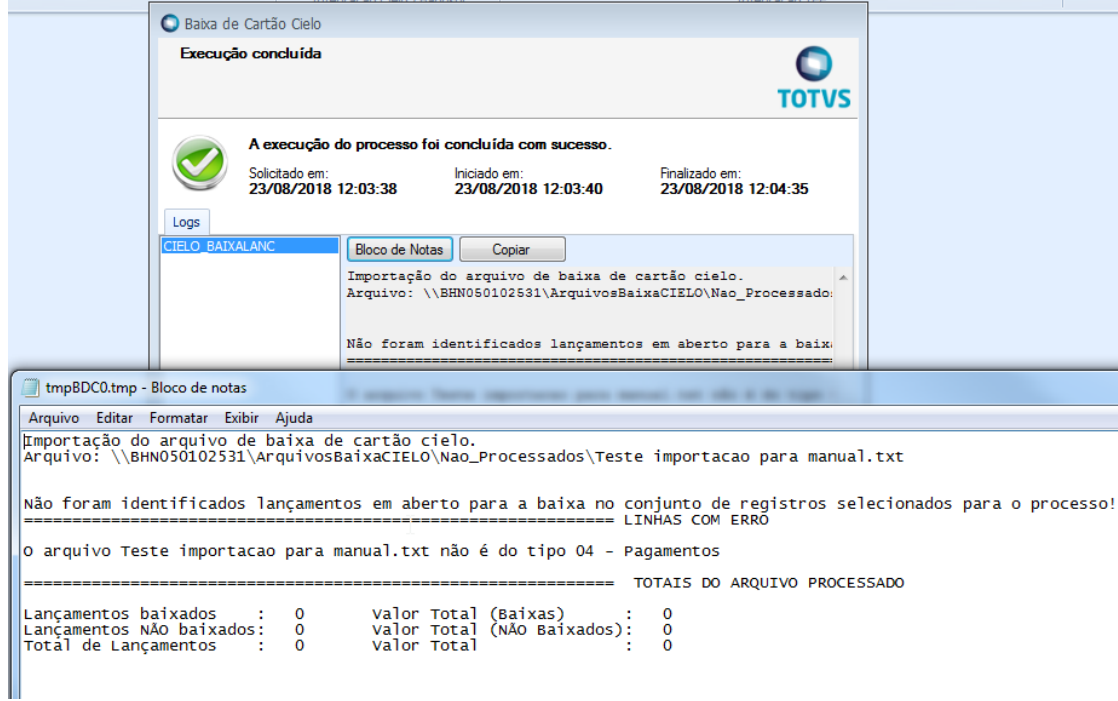

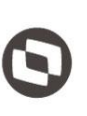

 **NÃO existe DE/PARA de forma de pagamento cadastrada para o código do produto 40 da operadora Cielo**

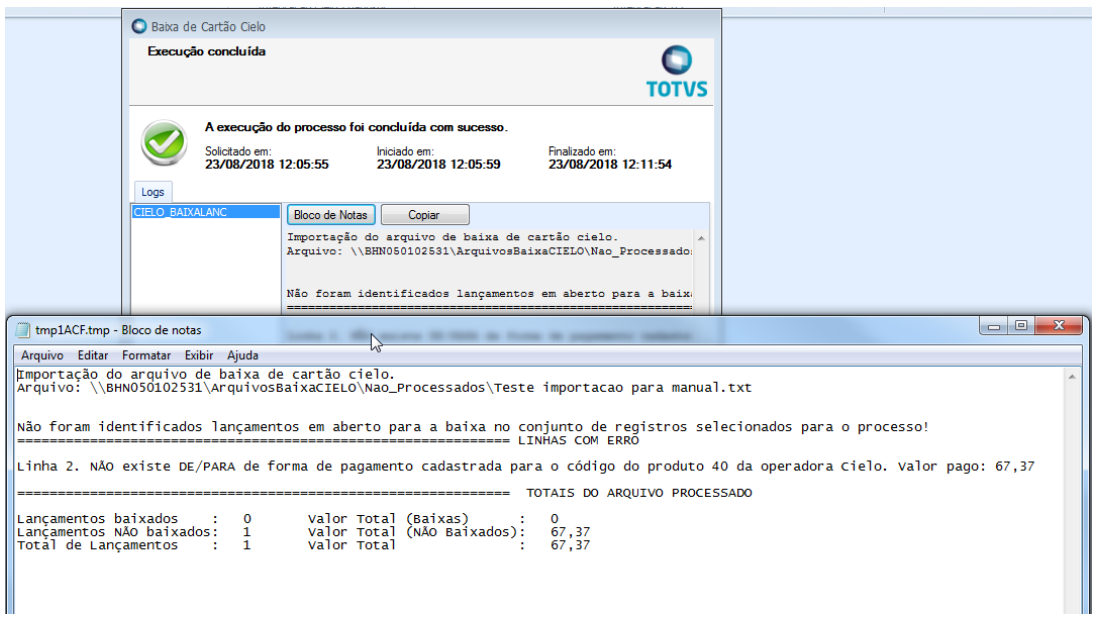

**Não encontrou lançamento referente a transação 10485387347AGARAJRBB/01 para a coligada 1**

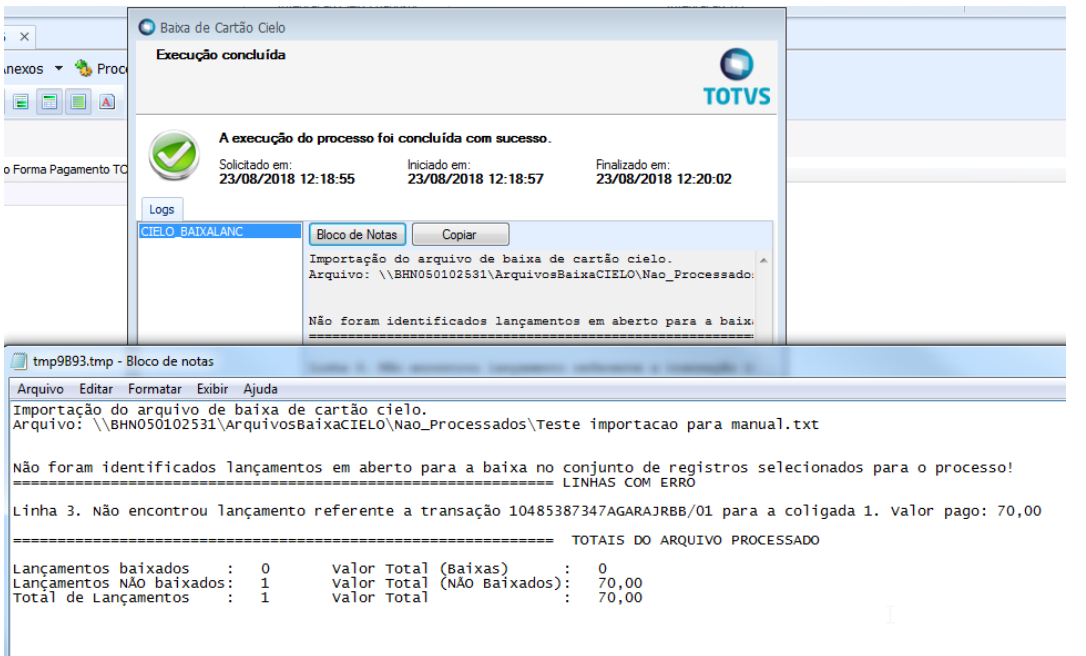

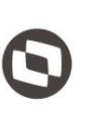

 **A soma dos valores dos lançamentos financeiros 50,0000, está diferente do valor enviado pela Cielo 67,37**

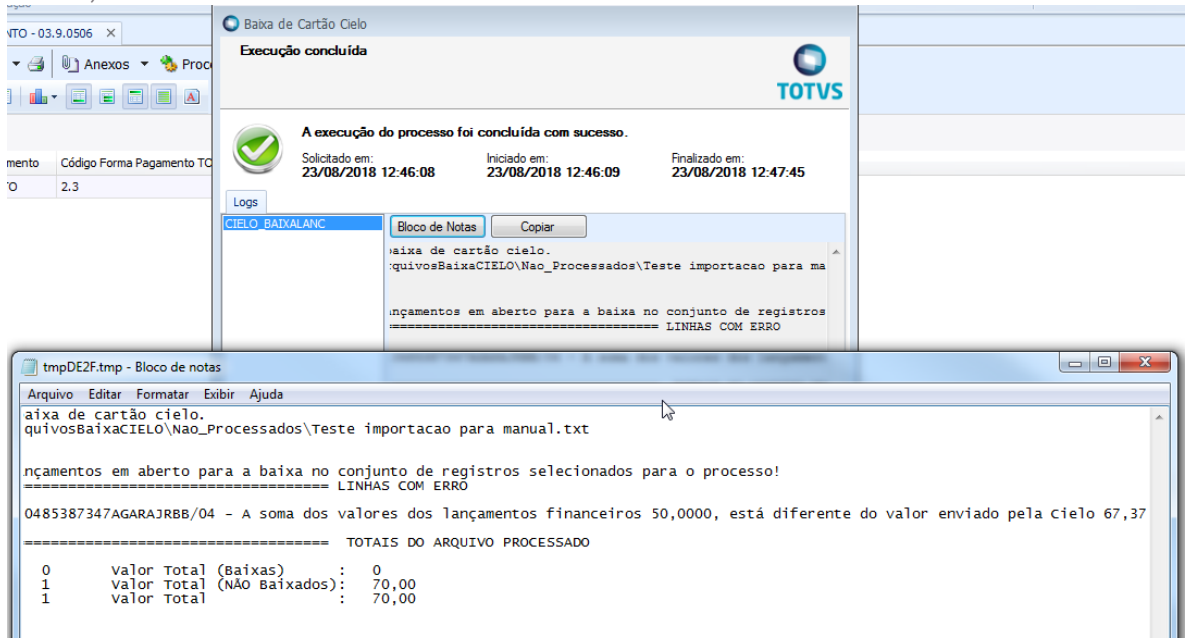

#### <span id="page-14-0"></span>5.2 Execução do processo

O processo disponibilizado, foi criado no modelo JobServer padrão do TOTVS RM, onde o usuário poderá executá-lo imediatamente e/ou definir sua execução via agendamento/periodicidade, para a segunda opção, será necessário que o ambiente esteja configurado na arquitetura em 3 camadas.

Para importar arquivos de baixa e realizar a baixa automática, será necessário disponibilizar no diretório indicado no campo **"Endereço dos arquivos de baixa de cartão Cielo a serem importados"** os arquivos disponibilizados pela Cielo, para que a rotina possa efetuar a leitura e identificação dos lançamentos financeiros do TOTVS Gestão Financeira.

A baixa será realizada automaticamente desde que o arquivo contenha dados requeridos, assim como TID, data do crédito, valor do crédito, entre outras informações afins.

Ao executar o processo de baixa, a rotina customizada deverá ler todos os arquivos disponíveis no diretório que foi indicado no campo "**Endereço dos arquivos de baixa de cartão Cielo a serem importados**" e para cada arquivo, realizará a leitura e identificação de um ou vários lançamentos financeiros no TOTVS Gestão Financeira.

Conforme dito anteriormente, o preenchimento do item evento contábil não é obrigatório, visto que no cadastro do lançamento na guia Opcionais a natureza de pagamento já é informada, porém caso o colaborador queira utilizar um evento específico no momento da baixa, poderá informar.

A customização irá atualizar o valor do campo desconto do lançamento de acordo com o valor da taxa que é informada no arquivo da Cielo. Assim, mesmo que no lançamento já exista um valor de taxa o sistema irá atualizar para o mesmo valor do arquivo.

No termino da execução, o(s) arquivo(s) serão movidos para o diretório indicado no campo "**Endereço dos arquivos de baixa de cartão cielo processados**".

Caso o processo seja executado sem erros/validações, será apresentado o log final detalhando todas as informações processadas.

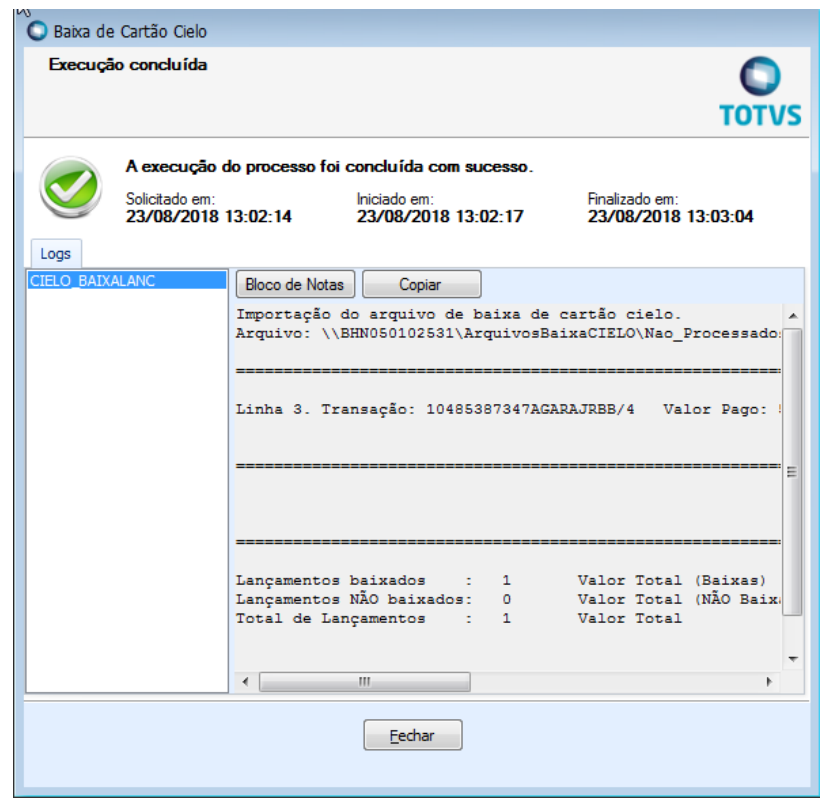

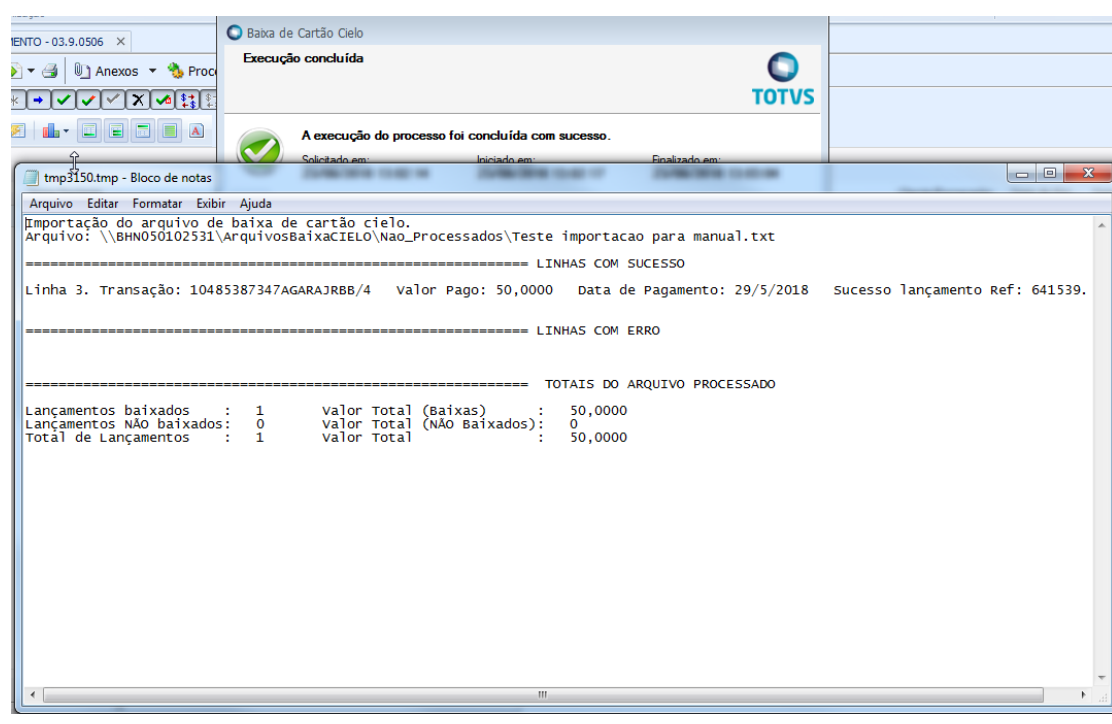

#### <span id="page-16-0"></span>6. Histórico de Atualização do Documento

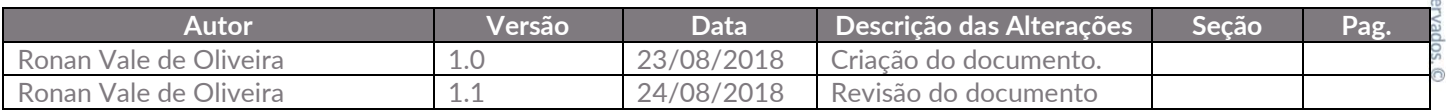